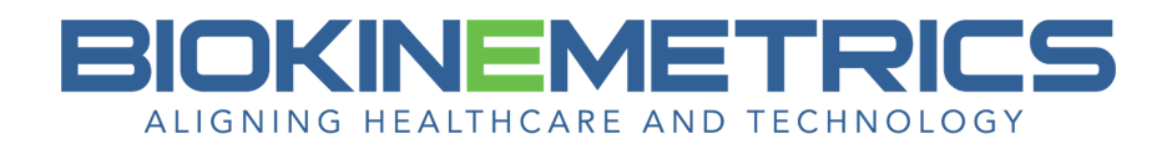

# Creating an AOMSI Report

Our AOMSI (Alteration of Motion Segment Integrity) report fully supports the exact same impairment evaluation using the vertebrae angulations for both the  $5<sup>th</sup>$  and  $6<sup>th</sup>$  edition on Flexion views only. The AOMSI standards ( $5<sup>th</sup>$  and  $6<sup>th</sup>$  edition) do not endorse the use of angulation measurements on the Extension views.

The 5th edition translation table (Combined Vertebral Translation) is a combination of data from both Flexion and Extension views.

For the 6<sup>th</sup> edition, there is a translation table for the Flexion view, and one for the Extension view. The results from each table are evaluated individually. There is no results combination of the 2 tables.

The process of creating an AOMSI report is very similar to creating a basic radiology report in the software, however, **please review the document 'AOMSI Radiology Report Layout' to understand the additional information that your AOMSI report will contain.**

### **As with the basic report feature in the software:**

- Before you start your first report on that computer, populate your **Clinic Tab** under **System Settings**.
- You can add the measures to all images in the exam via the **View/Annotate Images** prior to creating a radiology report, or you can add the measures to the images individually via the **Create a Radiology Report/ROF**.
- All radiology report customizations are local to that install.
- 1. Click **Create a Radiology Report/RoF** on the Control Center.
- 2. Log In.

*The username that you select on the Log In screen becomes the author of the report and their name appears on the bottom of the report in the signature line. If an office staff member starts the report under their own login, they—not the doctor—will be listed as the author of the report. After the report is started, you cannot edit the signature line. To correct the report's author, the correct user must login and then recreate the report.*

#### 3. Select the patient.

On the Create/Open Report screen, click the **Exam Date** that you wish use for this patient's report.

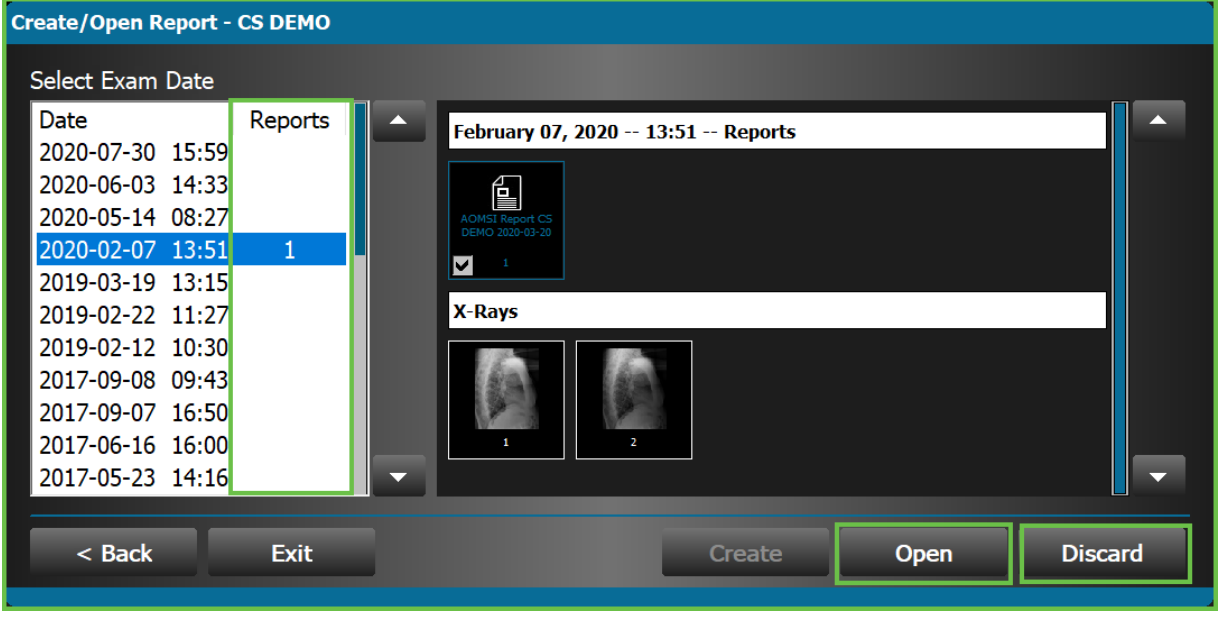

*The number located in the report's column identifies how many reports a date contains.*

*When you select an existing report, you can open it to add additional sections to it, however you cannot edit the existing information.*

*You can discard a selected existing report. Discarded reports do not go in your Recycle Bin.*

4. Click the **Create** button to open the Report Information screen.

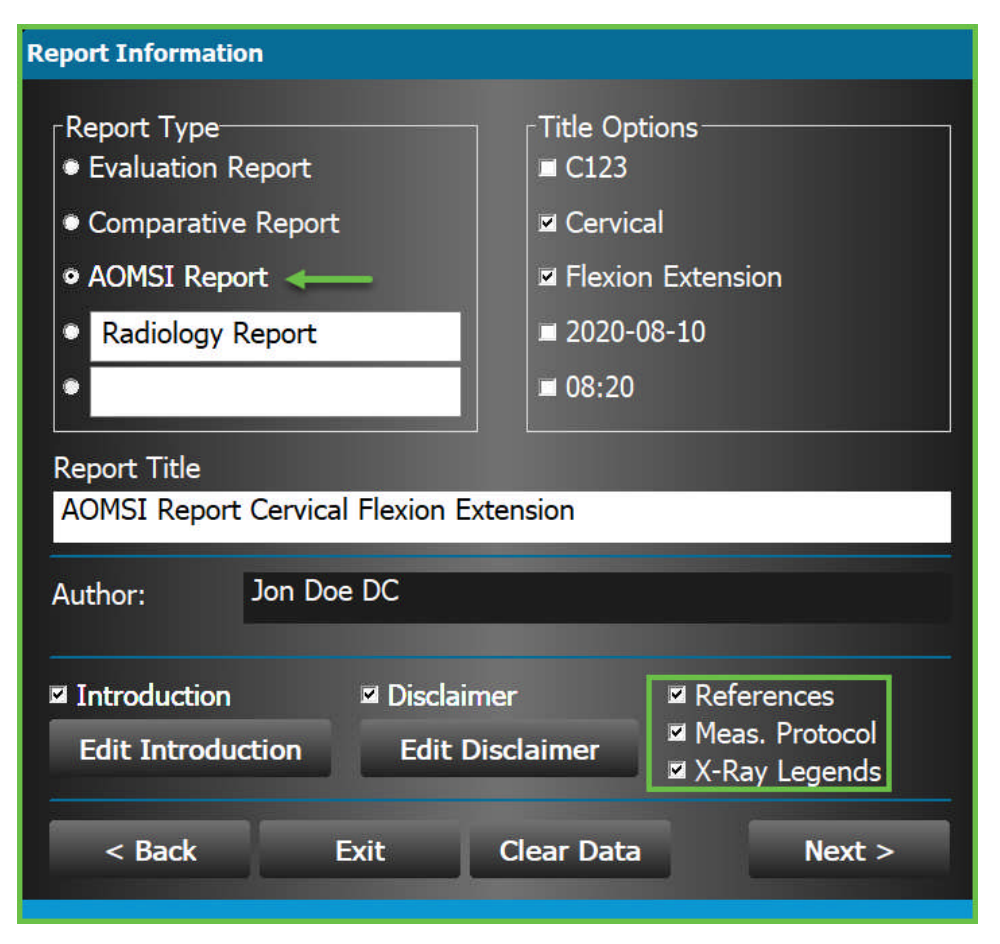

- 5. Complete the Report Information.
	- a. Select the **AOMSI Report Type**.
		- The options for References, Measurement Protocol, and X-ray Legends will then appear. They will be selected by default.
	- b. Select desired **Title Options**.
	- c. View **Report Title**. Edit if necessary.
	- d. The **Author** is the user logged into the system when the report was created.
	- e. Choose or edit the **Introduction** and **Disclaimer** options as necessary.
		- You will also have another option for the Introduction. Once you click **Next**, you will see an **Introduction** tab at the bottom. This area will allow you to have multiple macros for your introductions and you can select which one(s) you wish to have on this report
	- f. Click **Next** to open the ChiroSight [Radiology Report / RoF] screen.

*By default, the options you select on the Report Information screen will be prepopulated when you create the next report on that install. If you change an option, it becomes the default for the next report.*

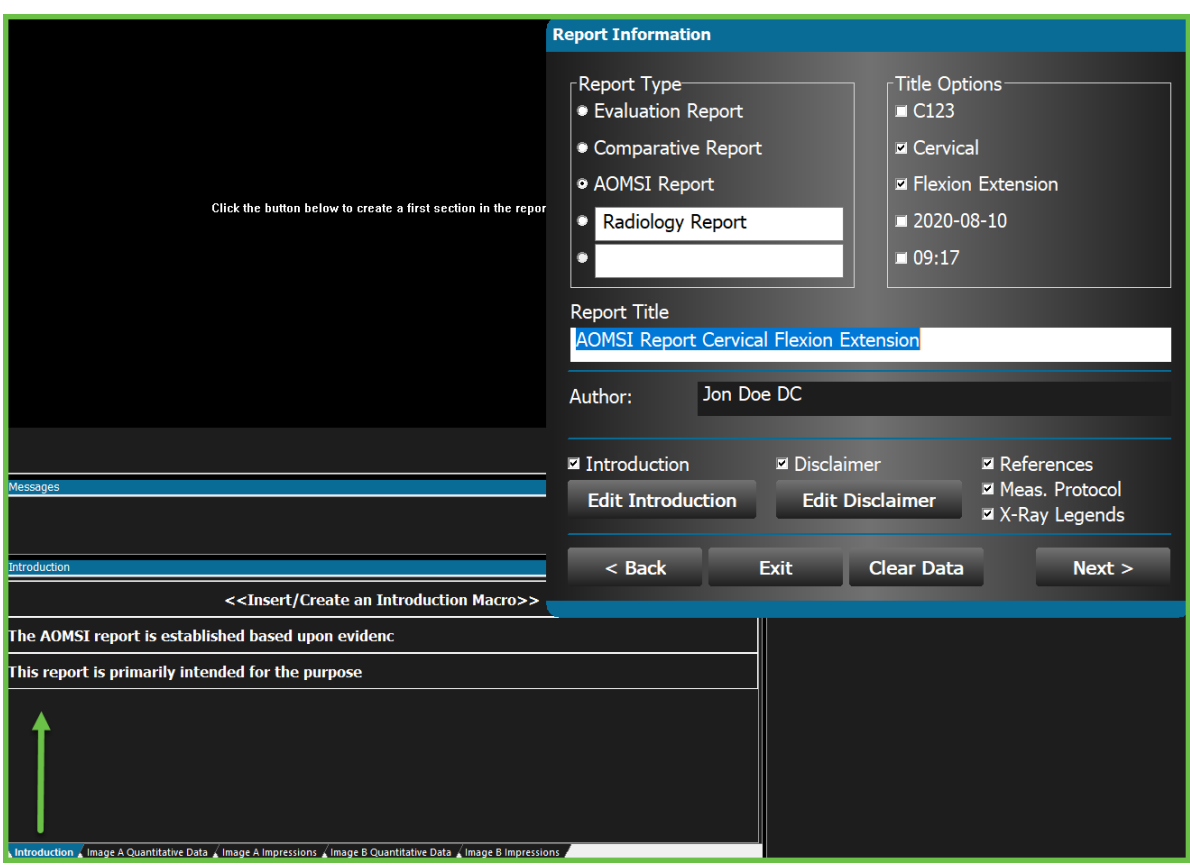

- 6. On the **Introduction** tab create or add Introduction macros. If multiple are selected, they will appear on the report in the order of selection. Once the **Create Section** button is selected, the Introduction tab is deactivated. As you are creating the report, this tab will be accessible when the x-ray section is marked **Done** and prior to a **New Section** being added.
- 7. Click the **Create Section** button in the middle of the screen to begin adding sections to the report.
- 8. Select an image.

a. The image appears in the View Panel. Below the image are buttons to **Modify Image**, **Add to Section**, or **Delete This Section**.

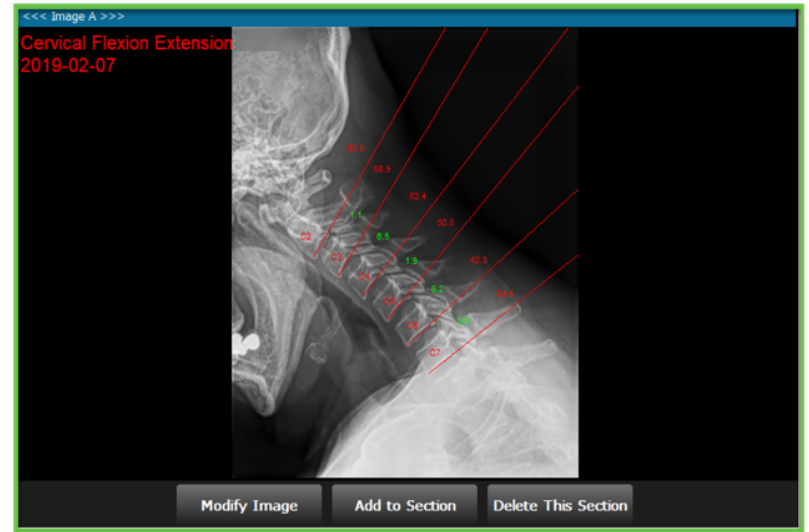

- b. Click the **Modify Image** button to add measures to the image if not already there.
- c. Click the **Add to Section** button to add this image to the report and activate the Quantitative Data and Impression tabs at the bottom.
- d. Use the **Delete This Section** button if you selected the wrong image for the report section.
- 9. The **Image A Quantitative Data** tab contains the text data (Findings) or tables from the Advanced Line Analysis measures for Image A, the first image added to the report. Click the line of text to add that data to the report. The text turns blue to indicate that it has been added to the report. To remove the text or table from the report, click it again.

*On the AOMSI report, the lines of text data will appear in the Findings & Impressions section of the report.*

*The tables will appear in the Radiology Exam section below the image's Legend.*

*If you add multiple lines of quantitative data or tables to the report, they appear in the order they were selected rather than the order they are listed on the Quantitative tab.*

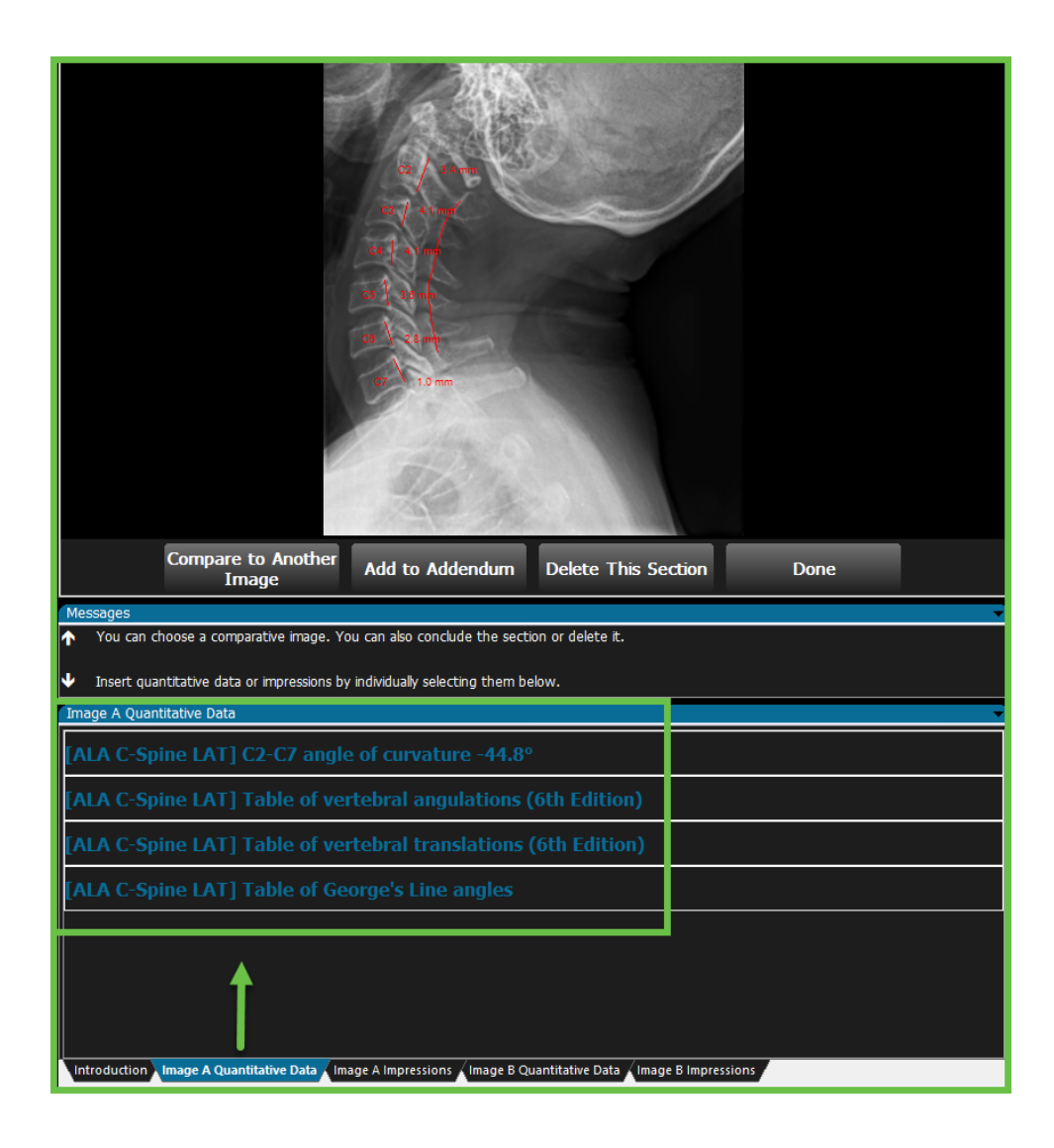

10. Use the **Image A Impressions** tab to create, select, or edit a macro previously created for an impression or evidence of that view. *(Reference the training: Creating and Editing Impression or Evidence Macros)*

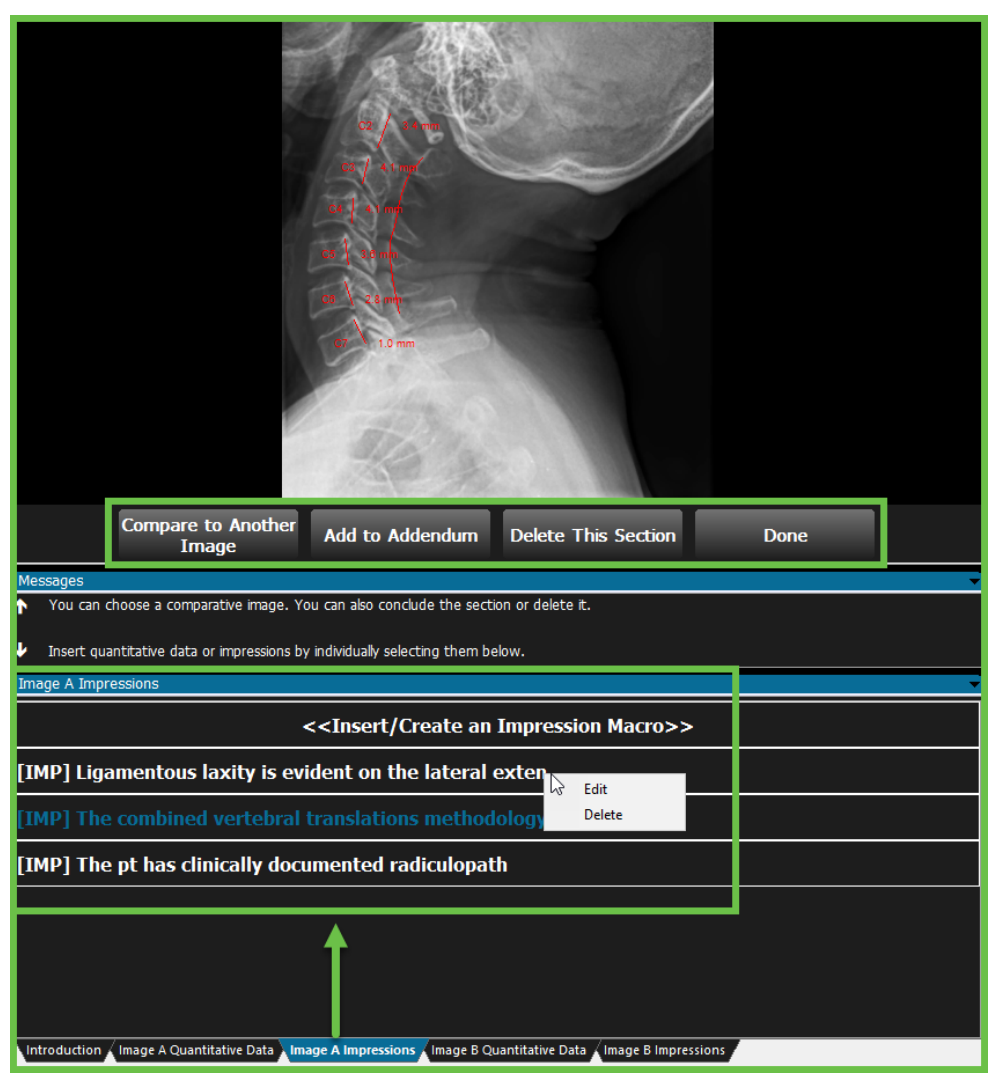

- 11. Choose additional actions for this image, as applicable.
	- a. **Compare to Another Image** See **Comparing Images** below.
	- b. **Add to Addendum** Use this if you wish to display that image one additional time on the report, possibly with different annotation lines or with the point placements. It will display the same Image # it correlates to in the Radiology Exam section.

Use the **Select Annotation** button in the Tools panel and right click on a drawn measure for the Context Menu to appear.

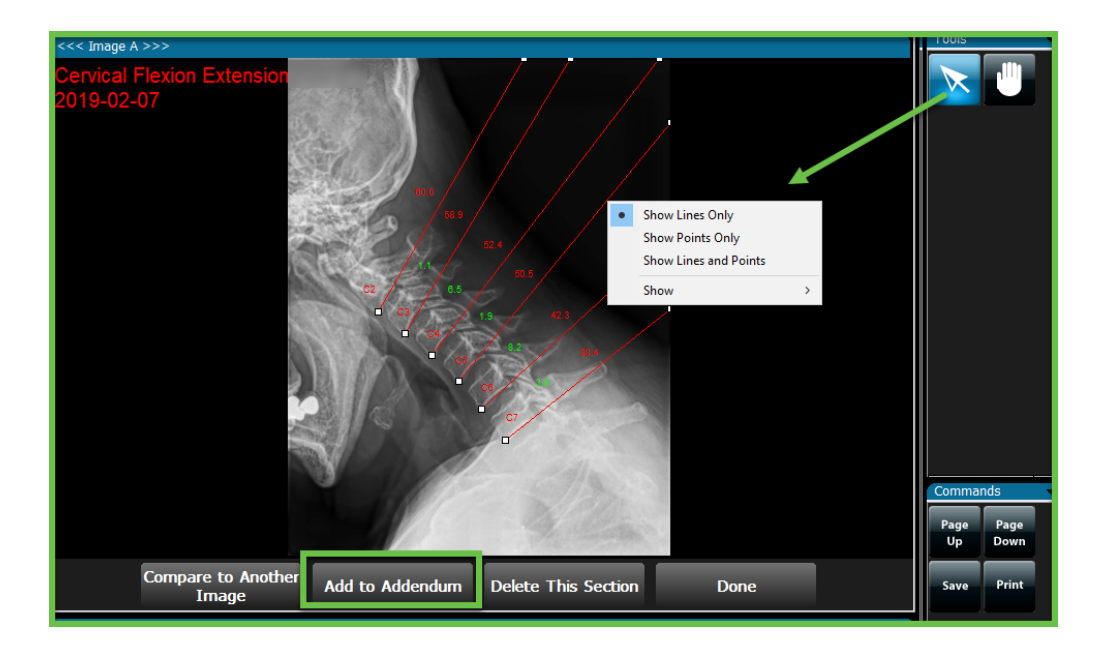

After the image is added to the Addendum, if you want the lines to appear on the image in the view panel again, use the **Select Annotation** button and right click on a point on the image for the Context Menu reappear.

- a. **Delete This Section** Deletes the image added to the report, the correlating quantitative text, tables and Addendum. The deleted Image number is not replicated on the report.
- c. **Done** Use this when you are done with this Radiology Exam section and wish to add another image to the report.

*Review your content for the report. Make any modifications or edits necessary. Once you Exit the report, you will not be able to modify the existing section(s), so ensure the information is accurate and complete before you Exit.*

12. Once you click **Done**, you can edit any of the previous sections that you just created.

Use the **Modify Section** button to modify the last section you just created.

In order to modify a different, previous section or introduction macro that you just created or added, the **Modify Section** and the **New Section** button must be displayed. You cannot modify previous report sections in the middle of creating a new report section.

In the Thumbnail of the X-ray Images, the number in the bottom right corner tells you how many times that image is on the report.

Click on the image in the thumbnail to go to that section of the report to make modifications.

If the image is on the report more than once, clicking on that image once will take you to the first section that image appears. Clicking on the image twice will take you to the second section that image appears on the report.

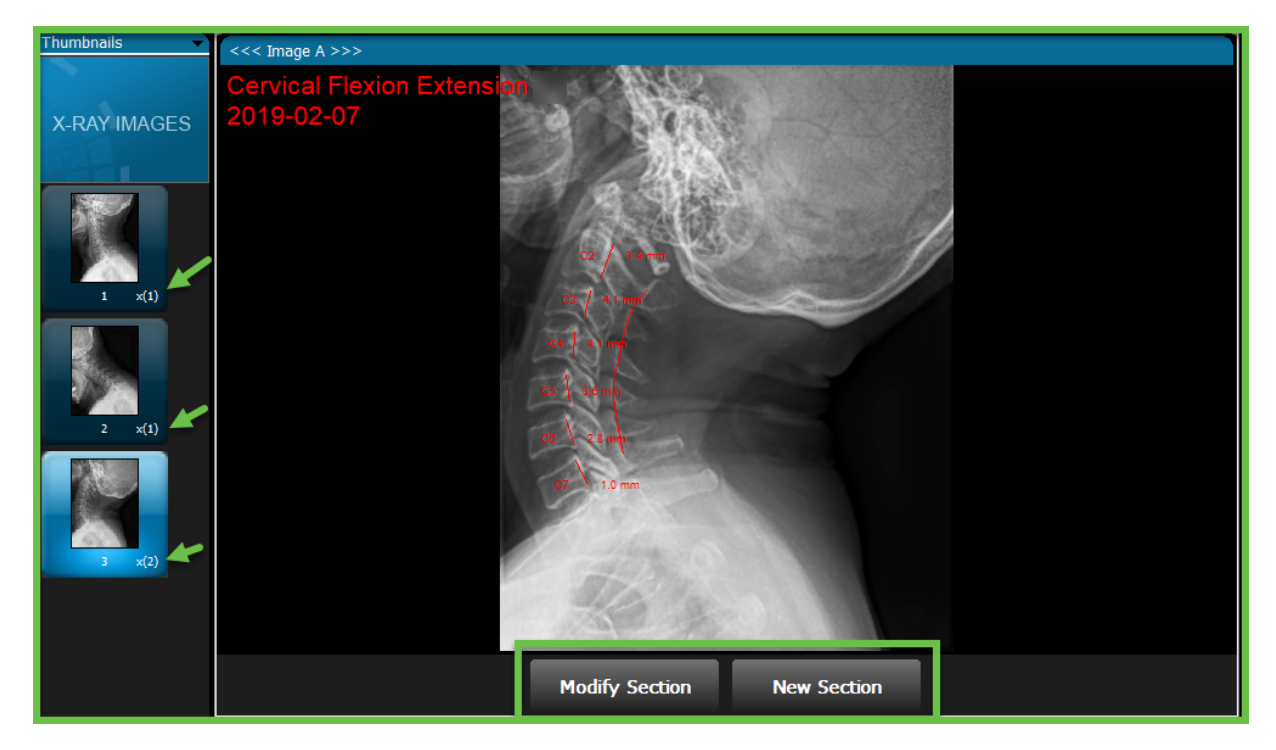

13. Use the **New Section** button to add another image from the exam to the Radiology Exam section of the report and repeat the above steps starting at #8 Select an Image.

## **Comparing Images**

*The comparison option on the AOMSI report is designed to compare the flexion/extension images. If you are wanting to compare the same view over time on a report, it is suggested you use the basic report feature and not the AOMSI report due to the*

## *Findings (text quantitative data) not split out for Image A/Image B but split by view.*

Once you have an image on the report, the Findings and Impressions added for that image, and added the image to the Addendum if wanted, you are ready to do a comparison.

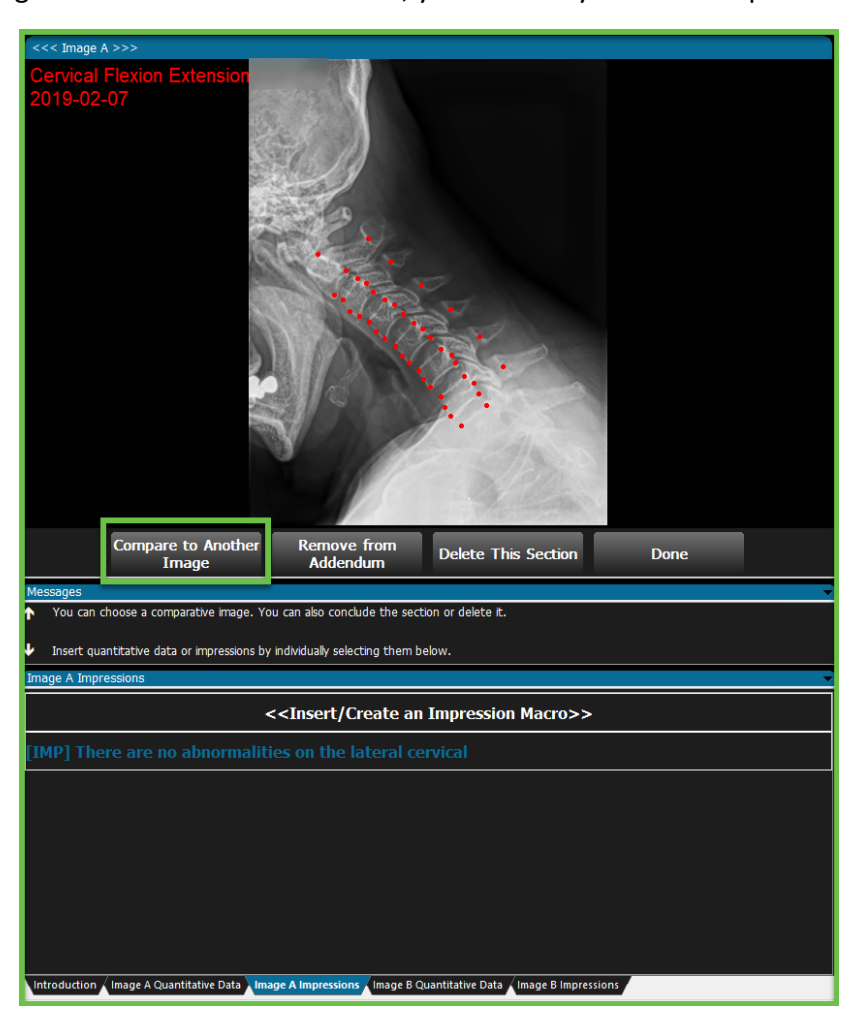

- 2. Click the **Compare to Another Image** button, select where you are obtaining the image from, and then select the image.
	- a. Below the image are buttons to **Modify Image B**, **Add Image B**, **Remove Image B, Delete This Section,** or **Done**.

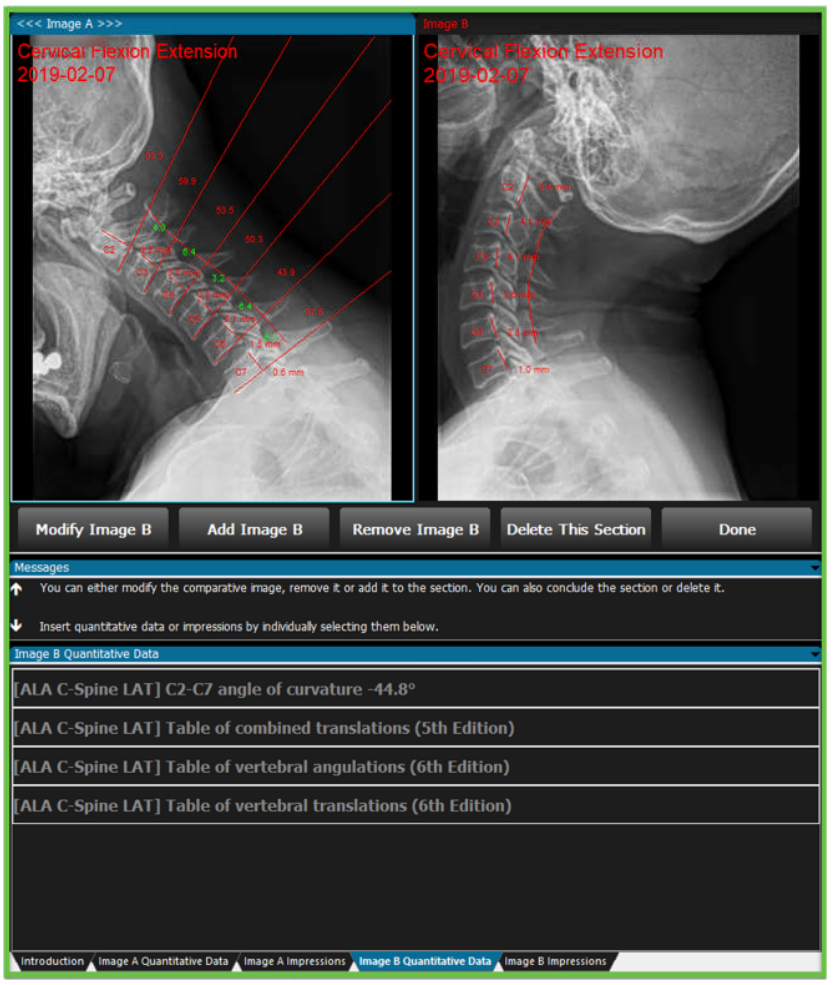

- b. Select the **Modify Image B** button to add measures to the image if not already there.
- c. Click the **Add Image B** button to add this image to the report and to activate the Image B Quantitative Data and Image B Impression tabs at the bottom.
- d. The **Remove Image B** button can be used if you selected the wrong image.
- e. The **Delete This Section** button will delete Image A and B from the section, the correlating quantitative text, tables and Addendum as well. The deleted Image number is not replicated on the report.
- f. **Done** will end that section of the report.

*If you need to make modifications to that section or any previous sections you just created, please reference #12 above for how to do this.*

3. After Image B is added to the report, use the **Image B Quantitative Data** tab to add the text data (Findings) or tables from the Advanced Line Analysis measures for Image B, the imaged added to the report as the comparison.

Click the line of text to add that data to the report. The text turns blue to indicate that it has been added to the report. To remove the text or table from the report, click it again.

4. Use the **Image B Impressions** tab to create, select, or edit a macro previously created for an impression or evidence of that view. *(Reference the training: Creating and Editing Impression or Evidence Macros)*

*Image A and Image B Impressions will appear in the same area on the report and will not be differentiated by A or B or by the view. Specify within the impression which image or view it pertains to.*

5. **Add Image B to Addendum** – Use this if you wish to display that image one additional time on the report, possibly with different annotation lines or with the point placements. It will display the same Image # it correlates to in the Radiology Exam section.

Use the **Select Annotation** button in the Tools panel and right click on a drawn measure for the Context Menu to appear.

- 6. When you are finished with that comparison, use the **Done** button to add another Radiology Exam section to the report.
- 7. Use the **Print** button to print the report to paper, or create a PDF document of the report if you have a Print to PDF option.

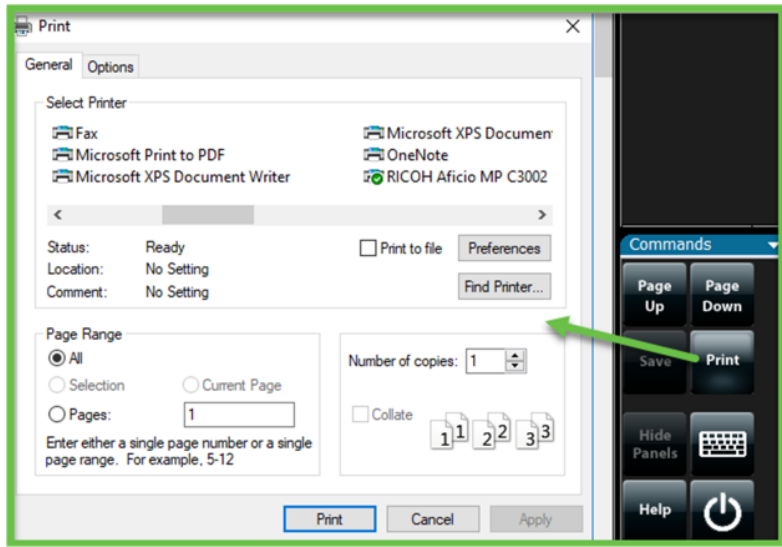

8. After reviewing your report, use the **Exit** button in the Commands Panel if you are finished with it. You will be asked if you wish to save or discard the report.

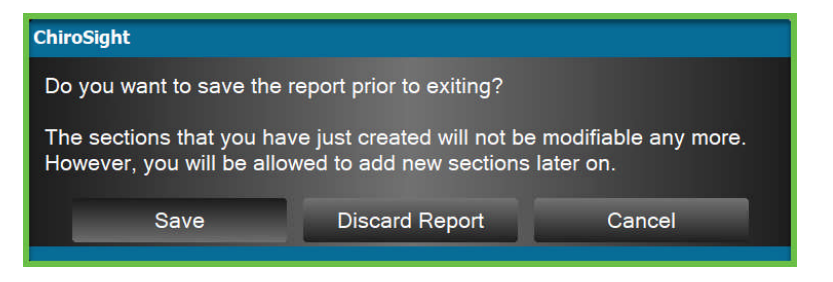